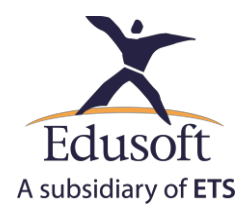

## Flash及語音設定教學

### 1. 硬體設備需求:

使用此平台前,請確認麥克風和耳機能正常使用。請遵循以下步驟:

˙滑鼠移動至工具列的喇叭圖示,按下滑鼠右鍵後點選「錄音裝置」。

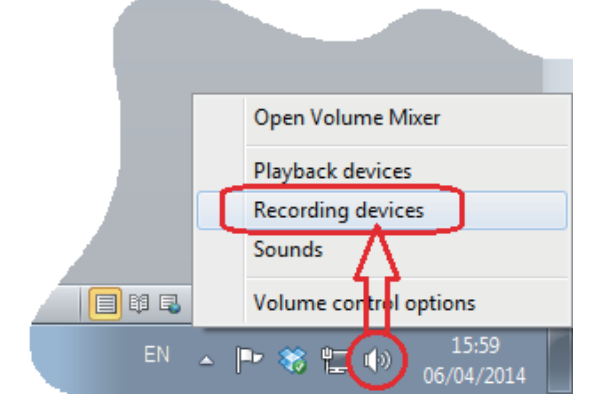

˙列表中點選您想要使用的麥克風或錄音裝置,按下「內容」。

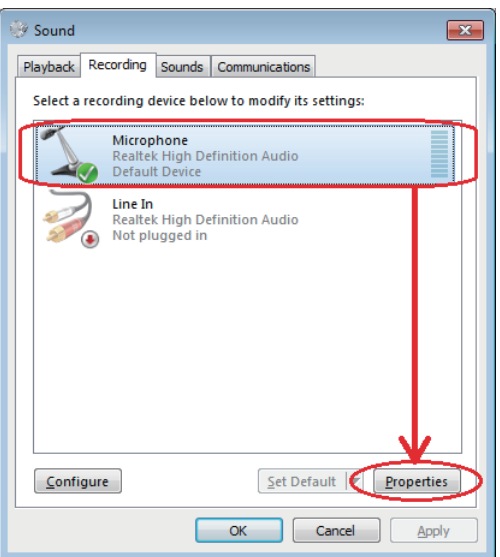

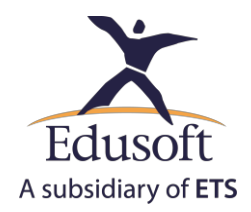

 $\overline{\phantom{a}}$  Select the table ˙選擇「等級」頁籤。

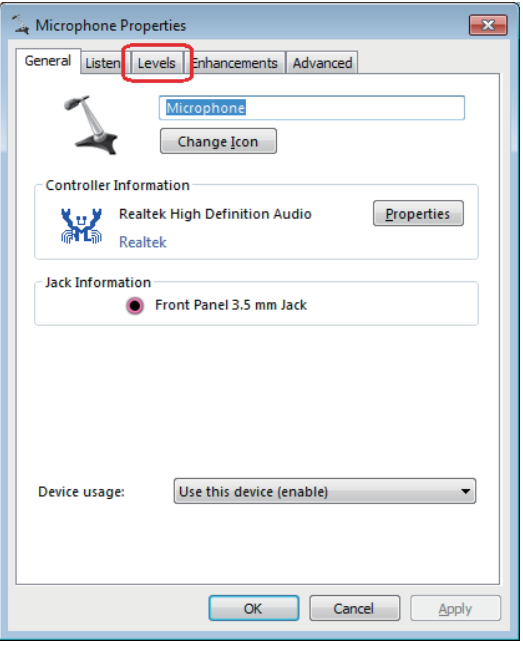

#### ˙請確認下列事項:

- 1. 麥克風音量設在100%。
- 2. 調整「麥克風增量」滑桿至少在+10dB以上。
- 3. 靜音按鈕的設定如下圖所示:

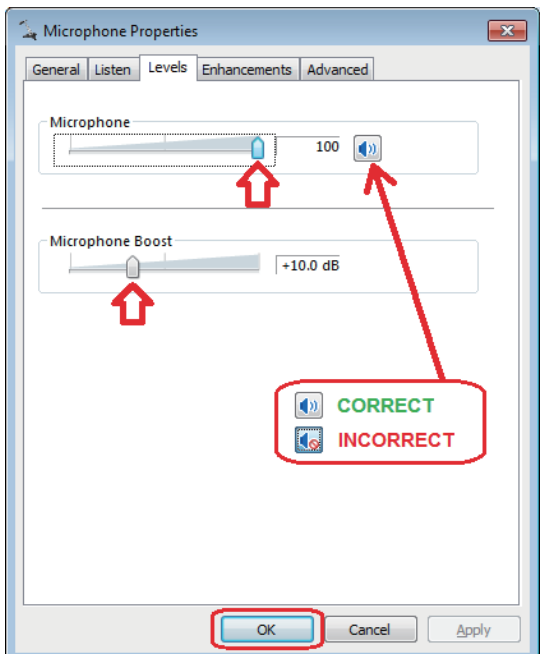

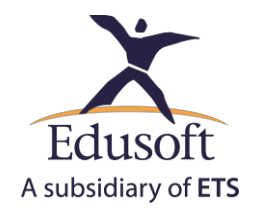

� After clicking OK, go to "Playback devices" and select from the list the active speakers. Click on "Properties". ・點選OK後,切換到「播放 」頁籤,從列表中選擇您想要使用的喇叭。點選「內容 」。

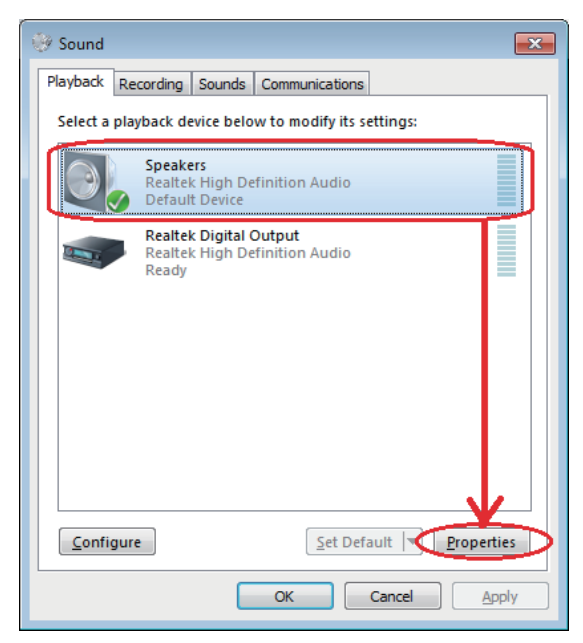

適當地調整耳機上的音量控制鈕。 •選擇「等級」頁籤。請確認喇叭設定在正常的音量範圍,建議將其設定在100%,並且

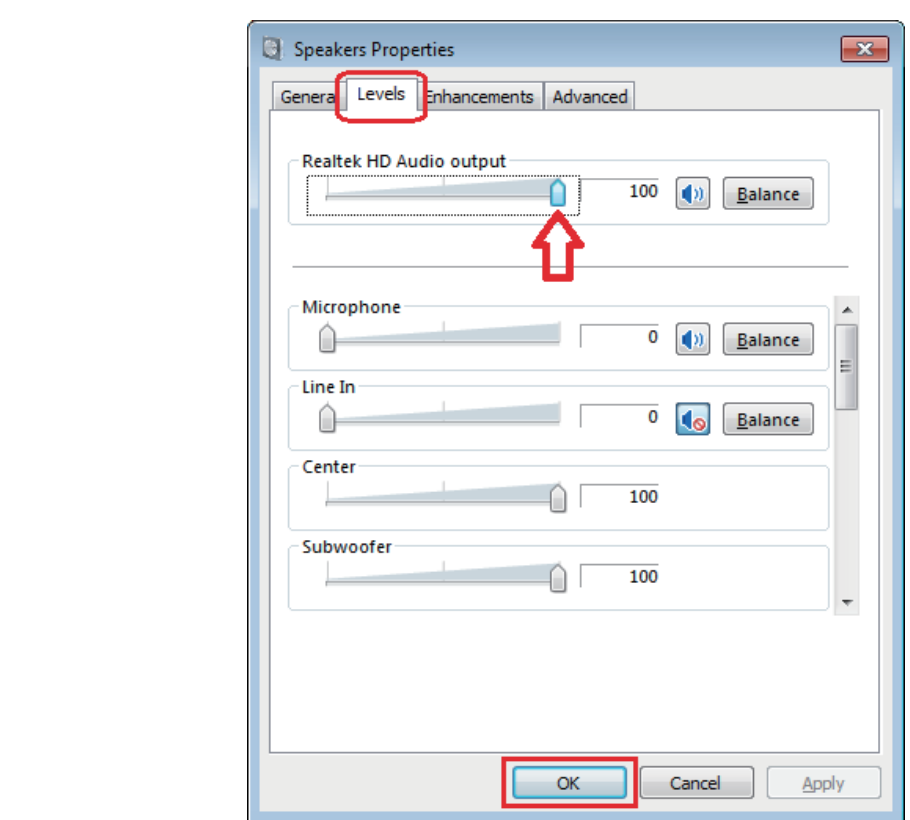

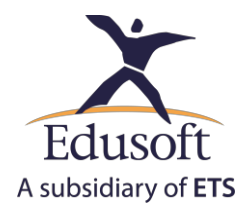

### ・輸入帳號及密碼進入線上學習平台。

重要:請確認網路連接正常運作,且訊號強度良好。

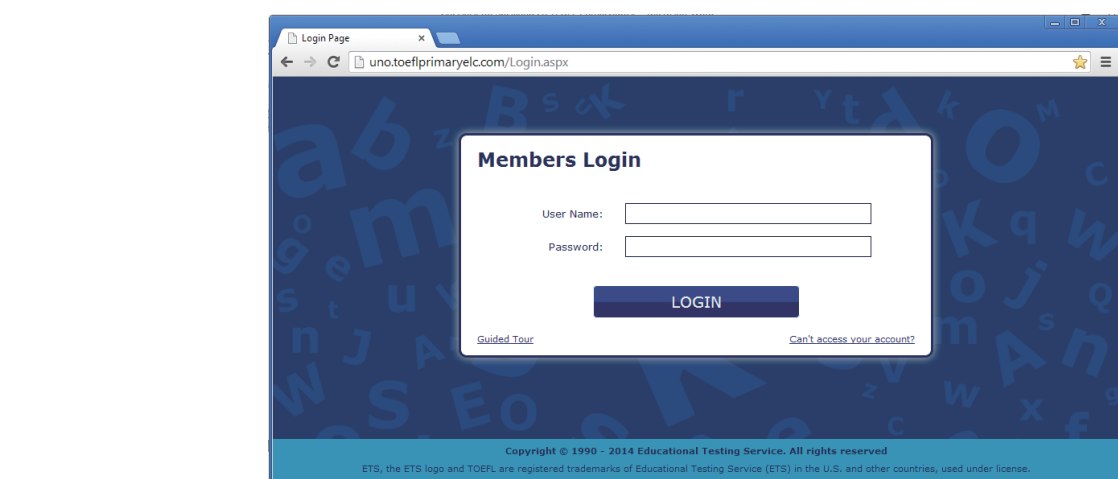

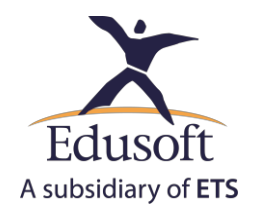

## **System check**  2. 系統檢查:

請從**English Learning Center**選單「**Tools**」中點選「**System Check**」,遵循以下指示:

#### ˙請依下列步驟啟用麥克風裝置

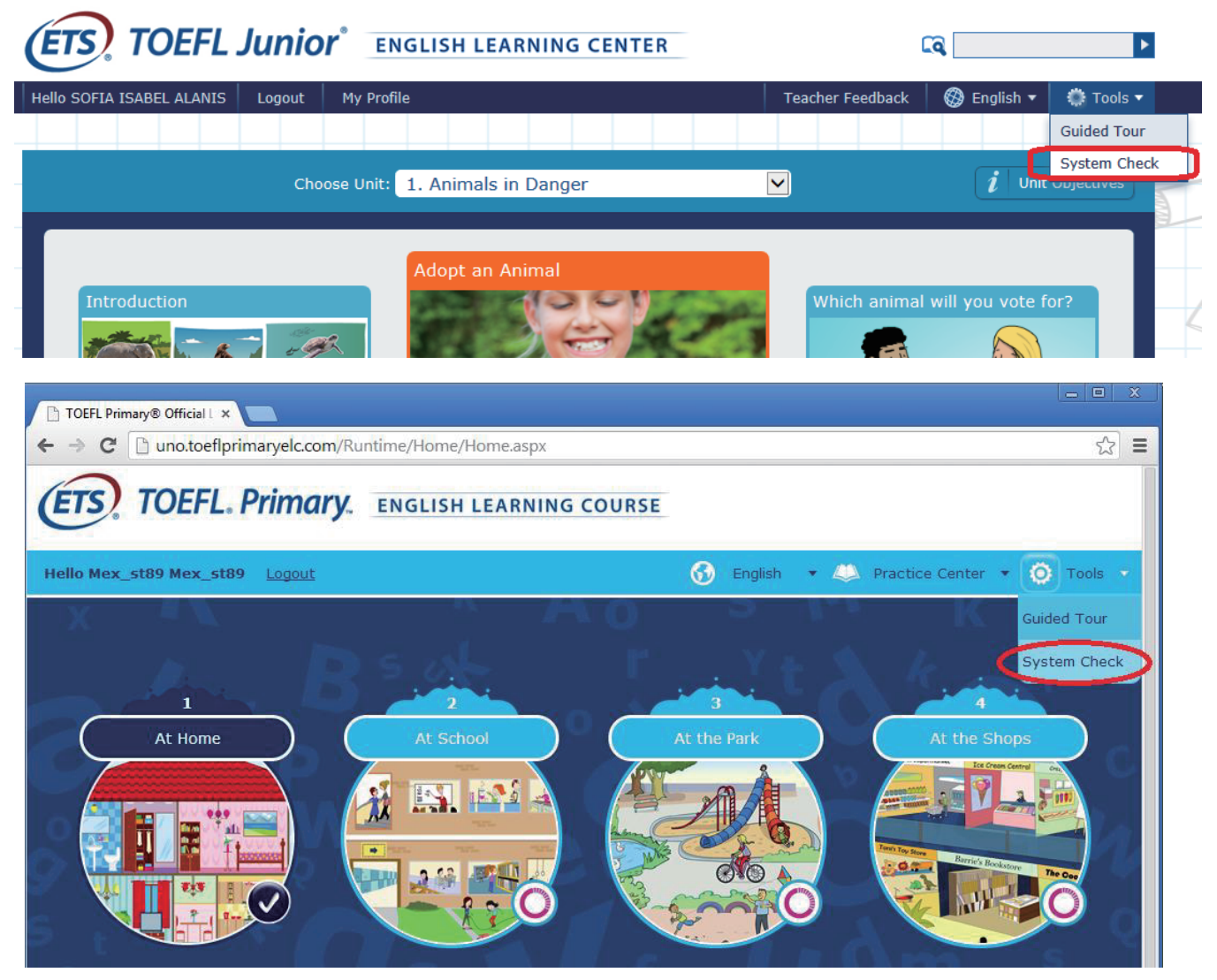

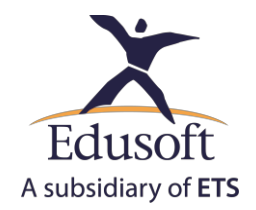

 $\bullet$  點選「System Check」後會出現一個設定對話視窗,要求授權Flash啟用麥克風裝置; 請點選「Allow」、「Remember」,最後按下「Close」關閉視窗:

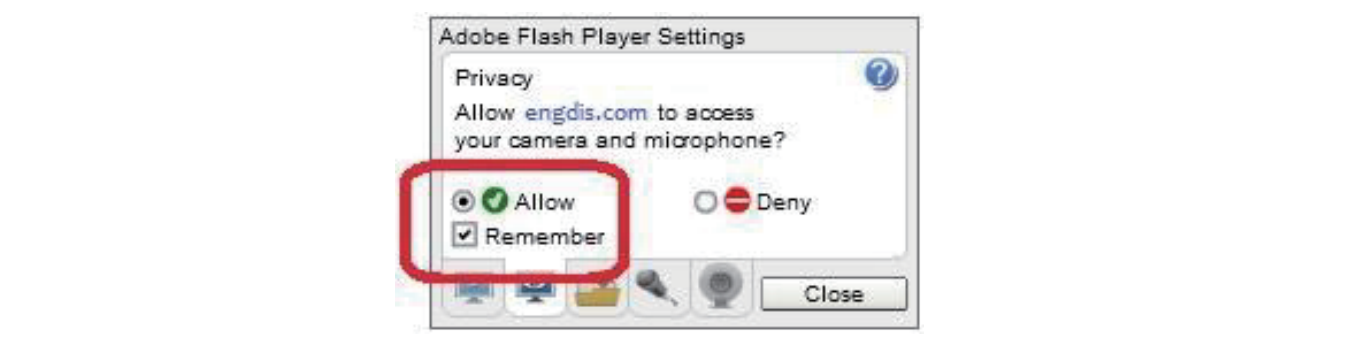

˙在此設定之後,瀏覽器會要求授權啟用麥克風;請點選「Allow」,如下圖所示。

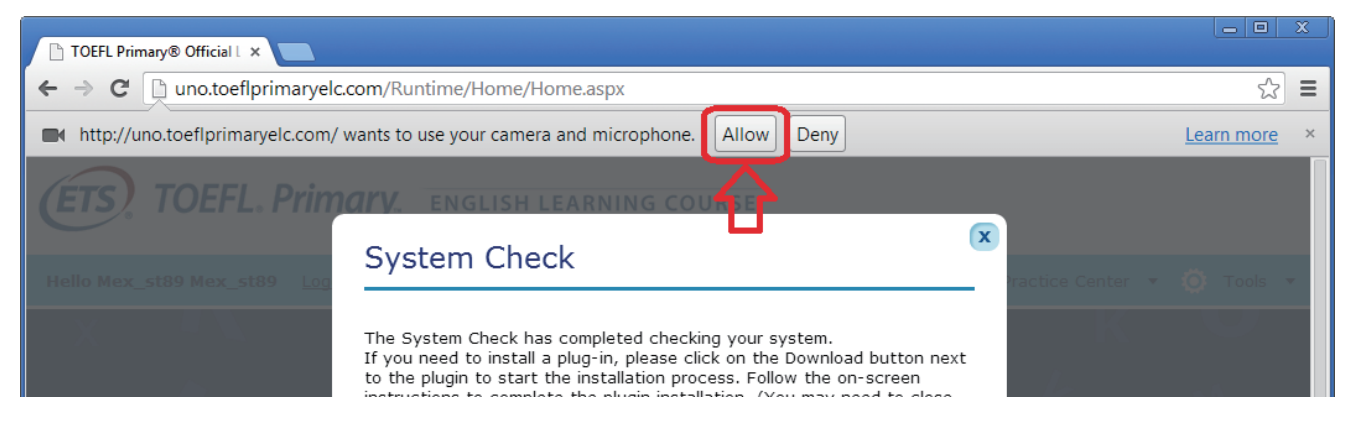

˙接下來您可以繼續使用「System Check」來確認麥克風及耳機:

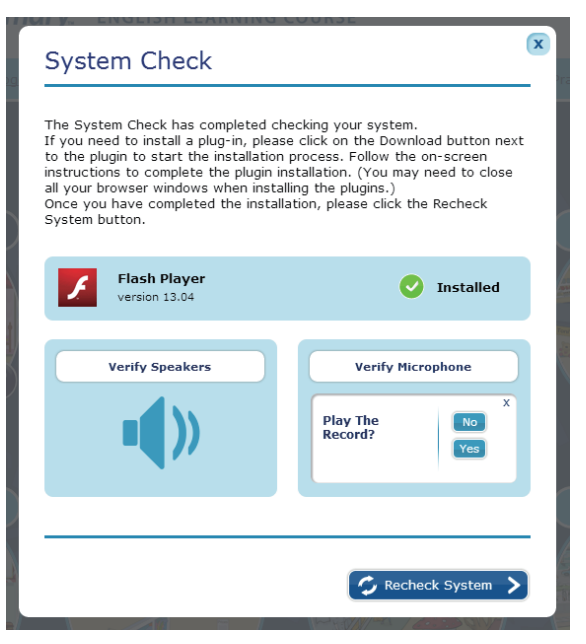

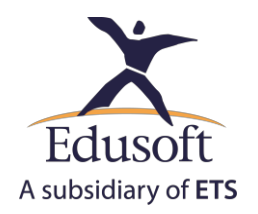

# **Flash Configuration in Chrome Browser:** 3. Chrome瀏覽器的Flash設定

- $\bullet$  設定Flash需在Chrome瀏覽器啟用Flash,請遵循以下指示完成設定:
- 1. 用Chrome瀏覽器開啟一個新的分頁,在網址列輸入:chrome://settings/content/flash。
	- 2. 按下鍵盤上的「Enter」。
	- 3. 在開啟的新分頁畫面中,將「允許網站執行Flash」設定為開啟。
	- 4. 將「先詢問我」設定為關閉。

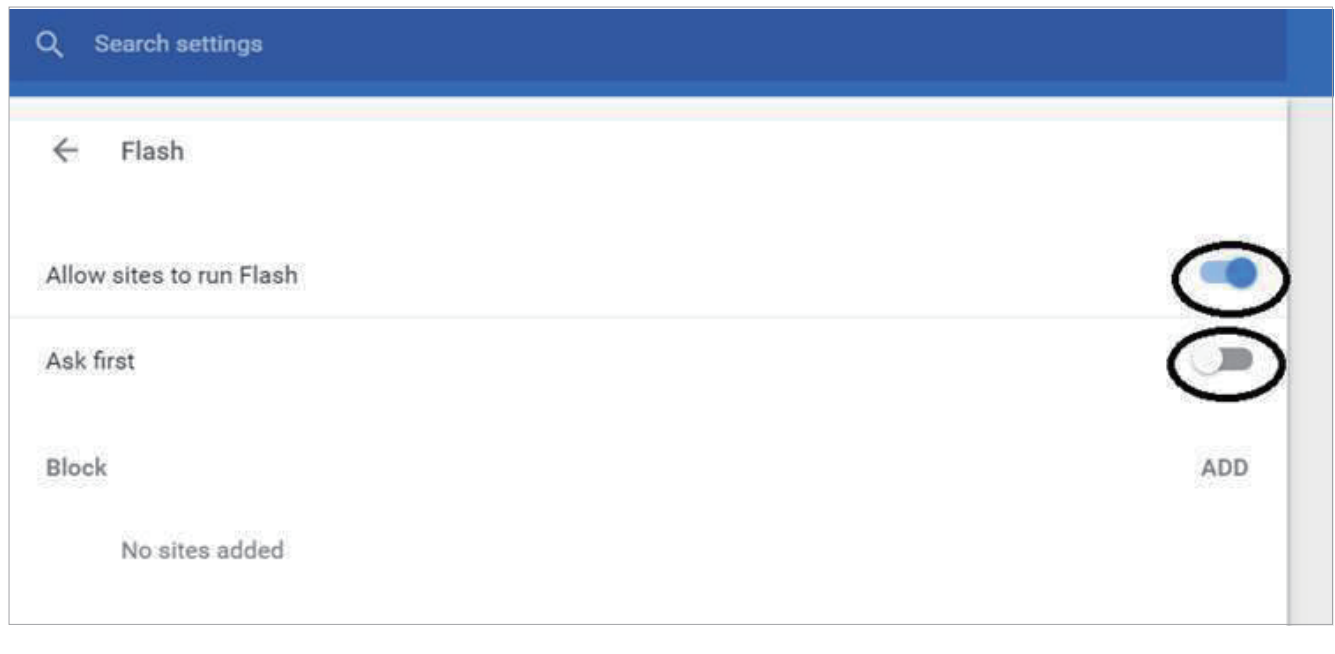

- 5. 清除快取(cache)記憶體。
- 6. 重新啟動Chrome瀏覽器。

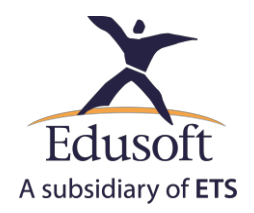

Some of the new versions of Chrome might require allowing the Flash **in each new session**. Having said that the user 部分較新版本的Chrome瀏覽器會要求在每一個新的頁面都要重新授權啟用Flash。當遇到此 情況時,請注意瀏覽器右上方是否出現Flash外掛的提醒圖示,再次依下列步驟完成設定:

・當Flash外掛的提醒圖示出現(如圖標示A),點選提醒圖示,會出現一個小對話方塊。<br>・

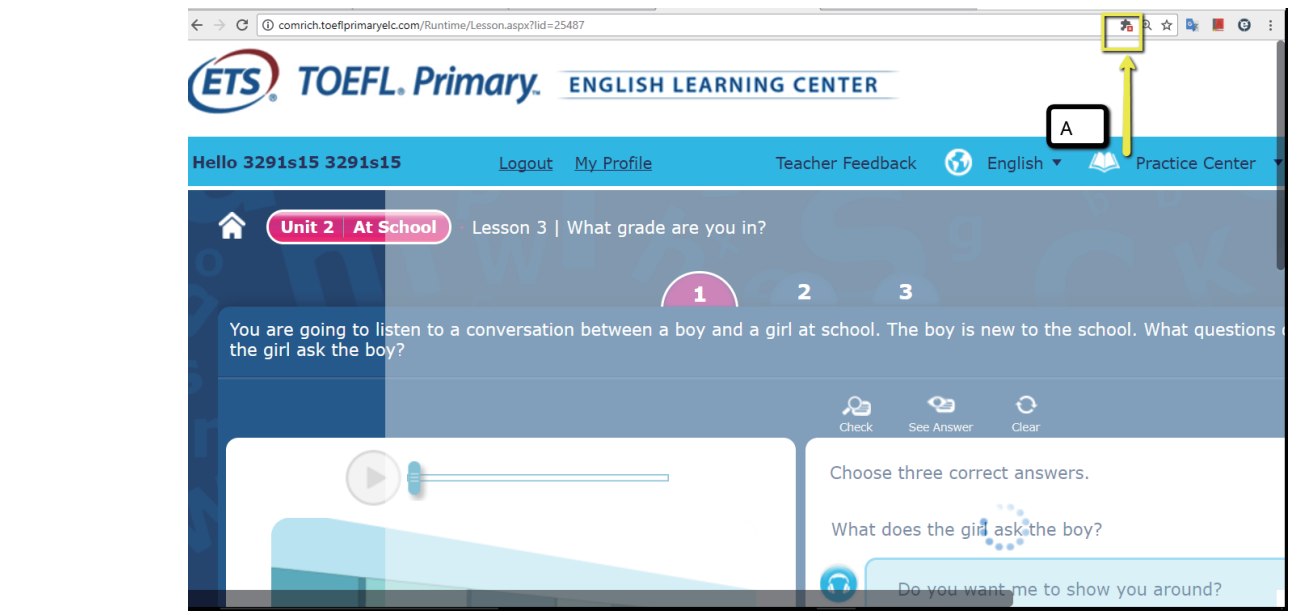

˙請點選「允許」以完成外掛設定(如圖標示B)。

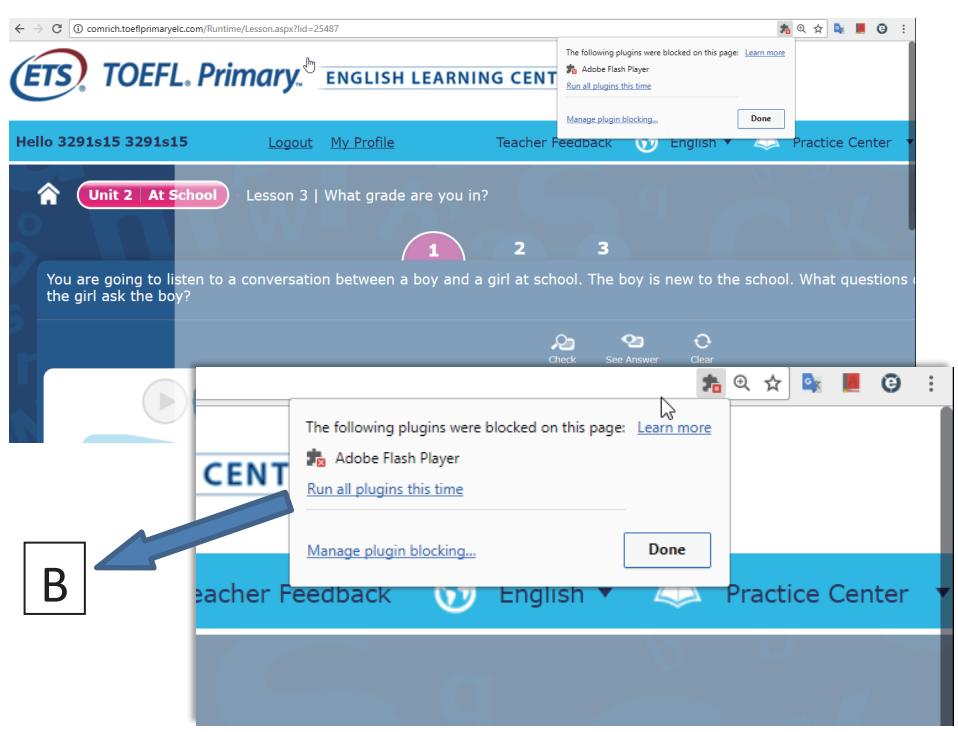